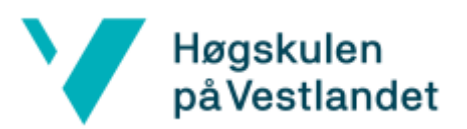

## **Installasion**

For studentar

- 1. Gå til nettsida [https://www.hvl.no/student/it-hjelp/Programvareoversikt/.](https://www.hvl.no/student/it-hjelp/Programvareoversikt/)
- 2. Trykk på *Endnote* og *Endnote* igjen.
- 3. Her loggar du på med **studentkontoen** din, om den ber deg om innlogging.
- 4. Derfrå kjem du inn på ei Sharepoint side med tre mapper. Trykk deg inn på den med namnet på operativsystemet du har på datamaskina di.
- 5. **Velg alt** i denne mappa og trykk på *Last ned*.
- 6. Den vil da laste ned alt til ei komprimert fil. **Høgreklikk** fila under *Nedlastingar* mappa og trykk *Pakk ut*.

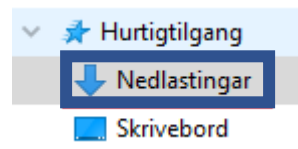

7. Om du er på **Windows**, så vil innhaldet da pakkast ut til ei mappe med filene *EN20Inst.exe*, *LesMeg.txt* og *License.dat*. Da køyrer du fila *EN20Inst.exe* og installasjonen vil starte.

Om du er på **MAC** vil du ha lasta ned ei fil med namnet **EndNote20SiteInstaller.dmg**. Denne køyrer du da og installasjonen vil begynne.

8. Trykk *Next* > *Accept* > *Next* > *I accept the license agreement & Next* > *Next* > *Next* > *Next*.

Om den no ber deg om å prøve på nytt, fordi eit av Office programma var opne og da hindra installasjonen, så lagrar og lukkar du Office programma og trykkjar på *Retry*.

- 9. Installasjonen vil krevje **lokal passord** utfylling for å fortsette.
- 10. Trykk på *Finish*.

1.2 For ansatte

- 1. Trykk på Windows knappen og begynn å skrive inn *Programvaresenter* og trykk på den når den dukkar opp.
- 2. Inne på den trykkjer du deg inn på *Programmer*. Her kan du sortere alfabetisk og meir.
- 3. Finn **Endnote** og trykk deg inn på den.
- 4. Trykk på *Installer* og vent til den står som installert.

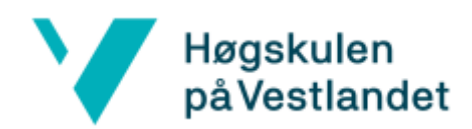

## Fyrste oppstart

Ved fyrste oppstart så vil Endnote spørje etter oppdateringer den vil ta til seg. Desse er berre å tillate.

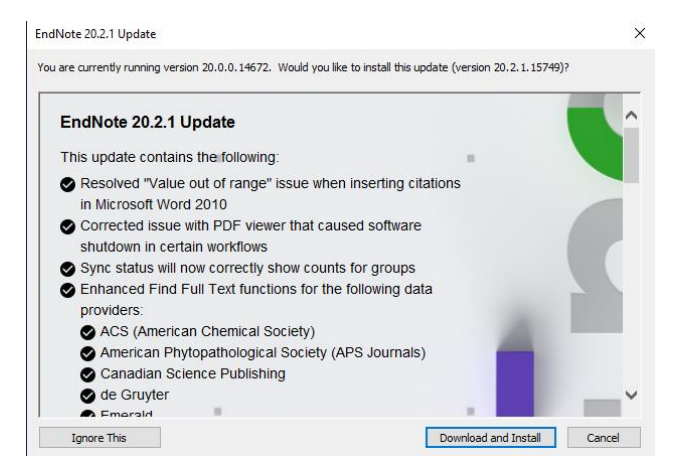

Om du er uheldig og EndNote vindauget forsvinn, etter at du har trykt på ruta eller utanom, i staden for på sjølve oppdateringsknappen; slik at den ikkje vil komme fram igjen, sjølv om du starter programmet på nytt.

Dette kan du løyse ved å anten ta omstart på datamaskina di, eller skru EndNote heilt av. Dette kan du gjere med **Task Manager** (*CTRL* + *SHIFT* + *ESC*), eller med **Powershell** *Get-Process* og *Stop-Process -Name*.

I Task Manager trykkjer du deg inn under *Detaljer*, der finner du **EndNote.exe** om den køyrer eller har forsvunne. Da trykkjer du på den og avslutter dens oppgåve.

I Powershell kan du skrive inn kommandoen *Get-Process* for å sjå om EndNote køyrer. Om den gjer det så avslutter du den ver å skrive kommandoen *Stop-Process -Name EndNote* og trykjer inn *Y* etterpå, for å godkjenne avsluttinga av programvara.

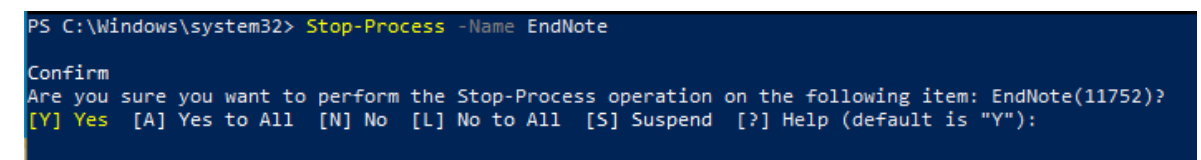

Etter at EndNote har vorte avslutta er det berre å starte den igjen for å ta til den oppdateringane den trengjer.